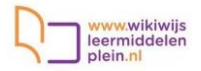

## Inhoud

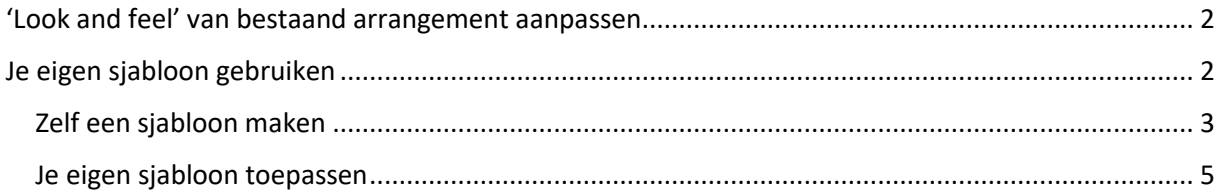

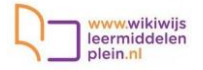

### <span id="page-1-0"></span>'Look and feel' van bestaand arrangement aanpassen

Heb je een bruikbaar Wikiwijs arrangement gevonden maar staat er bijvoorbeeld een header boven met de naam van een andere school, dan kun je dat gemakkelijk wijzigen.

In Wikiwijs kun je zogenaamde **sjablonen** aanmaken (voor handleiding zie verder) Ieder sjabloon krijgt een eigen uniek nummer. Wanneer je /sjabloon/<uniek nummer> achter de link van een arrangement plakt, wordt dat arrangement getoond in de vormgeving die bij dat sjabloon hoort.

Als je van deze mogelijkheid gebruik wilt maken, hoe je niet persé eerst zelf een sjabloon te maken. Wordt binnen je school één sjabloon gemaakt, dan kan iedereen dat sjabloon gebruiken. Voor deze workshop zijn 3 sjablonen beschikbaar. Klik op de link om te zien hoe een Wikiwijsarrangement met het betreffende sjabloon er uitziet.

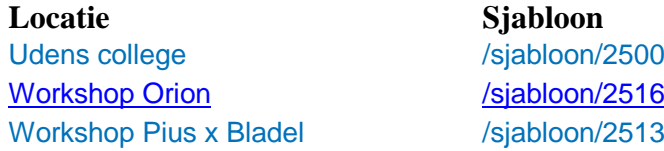

#### • Open het arrangement dat je wilt wijzigen in je browser. Je ziet:

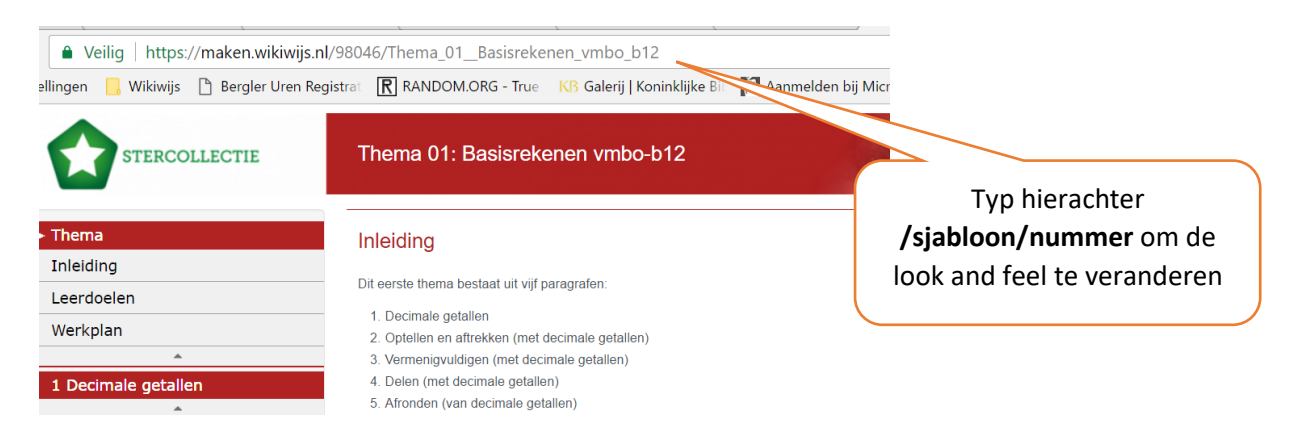

• Je ziet onderstaand resultaat (afhankelijk van het gekozen sjabloon)

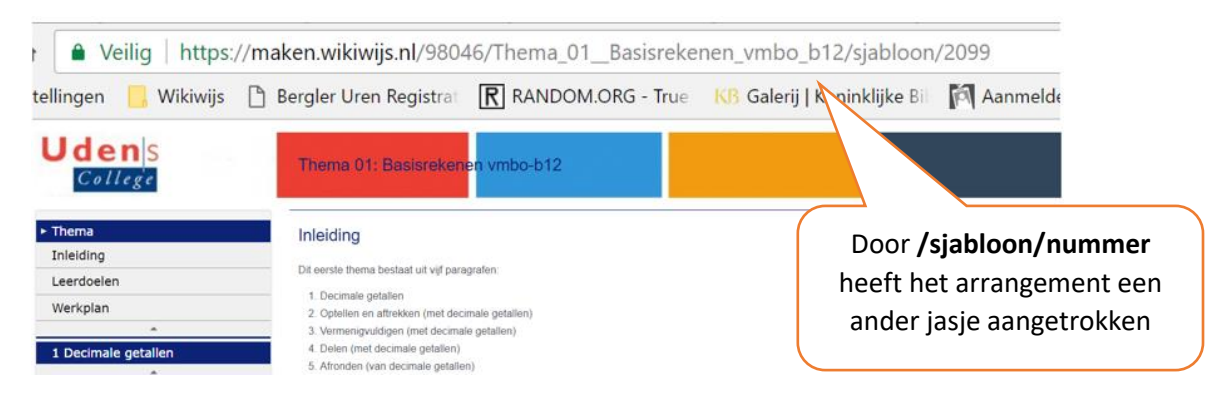

#### <span id="page-1-1"></span>Je eigen sjabloon gebruiken

Je kunt een stapje verder gaan door zelf een sjabloon te maken. Sjablonen die je zelf gemaakt hebt kun je via het tabje 'vormgeving' (zie verder) toepassen op je eigen arrangementen. Het arrangement opent dan altijd met die vormgeving: ook zonder dat je iets achter de link plakt.

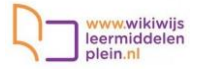

#### <span id="page-2-0"></span>Zelf een sjabloon maken

In een sjabloon leg je alle vormgevingselementen vast en geeft het een naam. Als alle teamgenoten dit sjabloon gebruiken, krijgt al het lesmateriaal dezelfde vormgeving.

Zo ga je te werk:

Ga in ['http://maken.wikiwijs.nl/'](http://maken.wikiwijs.nl/) naar 'Sjablonen'.

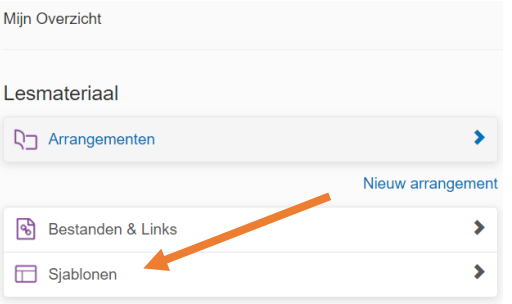

• Klik op 'Sjabloon toevoegen':

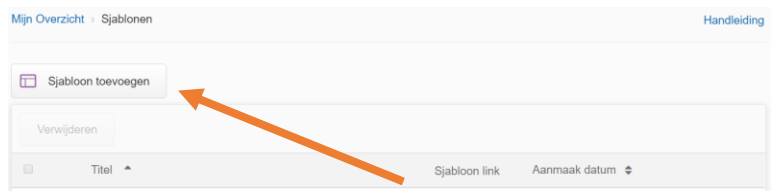

- Er verschijnt een pop-up venster waarin je het nieuwe sjabloon een naam geeft (Titel).
- Klik op 'Sjabloon maken'. Er verschijnt nu een scherm waarin je de vormgeving kunt bepalen.
- Kies het gewenste model.
	- **Wikiwijs eenvoudig**: er wordt één grote pagina getoond
	- **Wikiwijs menu**. Dit is verreweg het meest gebruikte model. Het menu staat aan de linkerkant: er is een onderverdeling in pagina's.
	- **Digibord.** Deze weergave is geoptimaliseerd voor het digibord: navigatie naar de volgende pagina vind je aan de linkeronderrand van het scherm. Het hele scherm wordt gebruikt: er staat geen menu links.
	- **Webpagina met tabbladen bovenaan**. Hier zie je de onderverdeling in 'kop 1' (de hoofdindeling) in de bovenste balk staan. Er is geen ruimte voor een header.

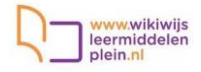

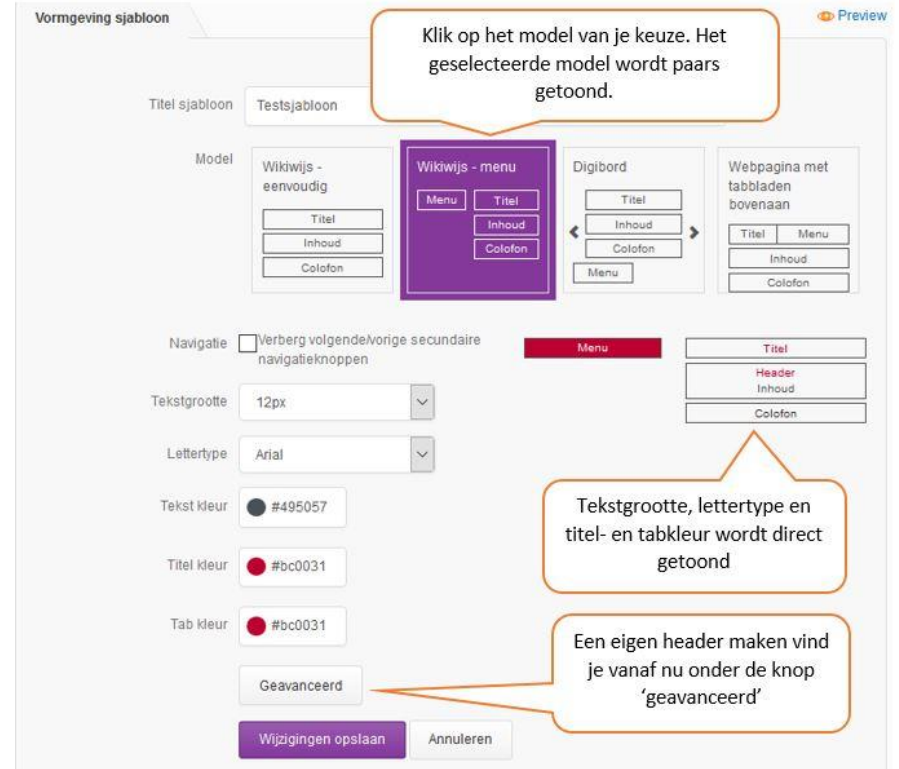

- Maak daarnaast je keuze voor de standaard tekstgrootte en het standaard lettertype.
- Vervolgens kun je de kleur kiezen die het menu gaat krijgen en de kleur die je tekst en de kopjes boven je pagina's krijgt. Je kunt uiteraard zelf creatief te werk gaan maar je kunt ook afspreken om binnen je team of je school dezelfde header en kleuren te gebruiken.
- Klik op het invulvakje achter 'titelkleur' of 'menukleur' en pas de kleur naar wens aan.

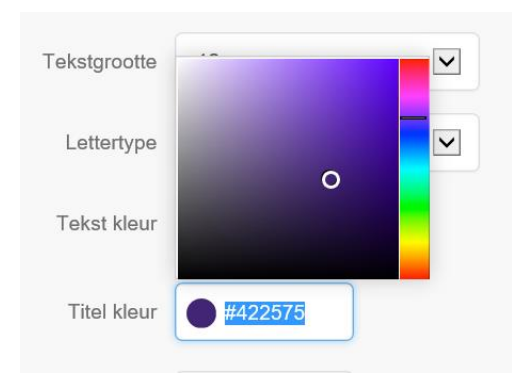

- Klik nu onder de kleurkeuze op de knop 'geavanceerd'.
- Kies daarna voor 'eigen header'
- Je kunt nu een afbeelding naar keuze uploaden. LET OP: deze afbeelding moet 1200 x 76 pixels groot zijn om precies boven een Wikiwijsarrangement te passen. Je kunt je hier helemaal op uitleven, of voor je school een standaard header ontwikkelen die iedereen gebruikt. De headers die voor deze workshop beschikbaar zijn kan je hier downloaden: <https://maken.wikiwijs.nl/110558#!page-3689554>
- Kies nu voor een header indeling van '2 kolommen'
- Zet 'voeg Wikiwijslogo en eigen header samen' op 'uit'
- Zet 'verberg de standaard titel van het arrangement' op 'aan'

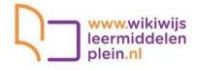

• Type in de tweede kolom van de header **\$titel**. Dat betekent dat standaard de titel van jouw arrangement in de header geplaatst wordt. Zo is je sjabloon voor allerlei verschillende arrangementen bruikbaar.

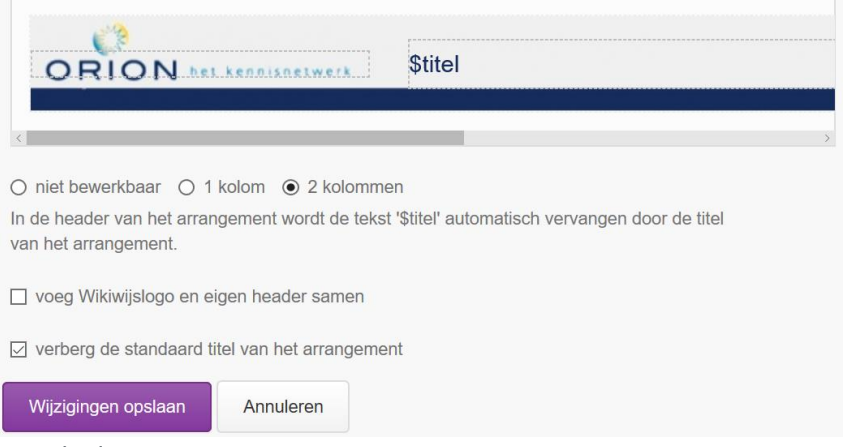

- Sla de wijzigingen op.
- Je sjabloon is nu klaar. Je kunt dit sjabloon nu gebruiken voor je arrangementen.

#### <span id="page-4-0"></span>Je eigen sjabloon toepassen

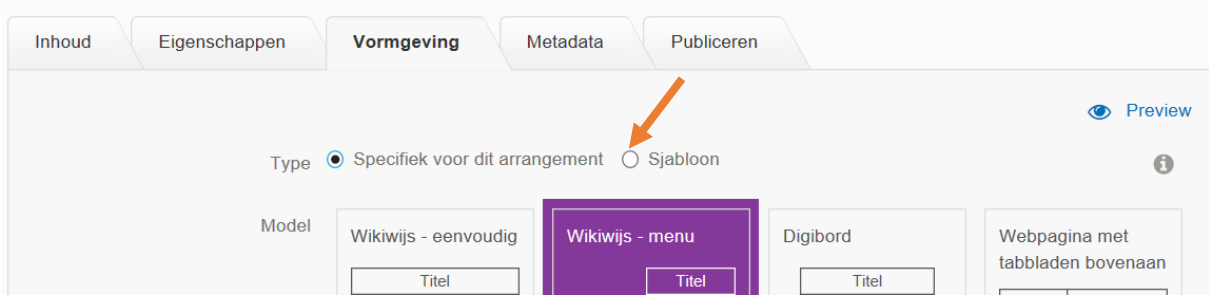

- Ga in je arrangement naar het tabblad 'vormgeving'.
- Kies bij 'Type' voor 'Sjabloon'.
- Kies bij 'Template' het gewenste sjabloon uit de lijst.
- Klik op 'Wijzigingen opslaan'.
- Controleer het resultaat in de 'Preview'.